# 收集MRA电话服务失败的日志

## 目录

简介 先决条件 要求 使用的组件 收集日志的流程 设置日志记录 思科 Expressway Jabber 收集日志和跟踪 **思科 Expressway** Cisco Unified Communications Manager跟踪 Cisco Jabber Cisco WebEx应用

# 简介

本文档介绍如何收集对使用移动远程访问(MRA)时遇到的电话服务问题进行故障排除所需的日志。

# 先决条件

#### 要求

Cisco建议您了解Cisco Unified Communications Manager(CUCM)和Cisco Expressway。

使用的组件

本文档中的信息基于列出的软件版本:

- 思科统一通信管理器14.0.1 SU3
- 思科Expressway X14.2.5
- 思科Jabber 14.1.5
- Webex应用43.6.0

本文档中的信息都是基于特定实验室环境中的设备编写的。本文档中使用的所有设备最初均采用原 始(默认)配置。如果您的网络处于活动状态,请确保您了解所有命令的潜在影响。

### 收集日志的流程

#### 设置日志记录

在重新创建报告的MRA电话服务故障之前,必须正确设置日志记录。

#### 思科 Expressway

○

- 在Expressway C和Expressway E上启动诊断日志记录。
	- 登录到Expressway C和Expressway E,然后导航到维护>诊断>诊断日志记录。
		- 选中Take tcpdump while logging选项旁的复选框。
		- 然后,选择Start new log。

注意:从主Expressway C和Expressway E中选择Start new log选项,以在所有集群对等体上 启动日志记录。

#### Jabber

• 将iPhone和Android版Cisco Jabber设置为详细日志记录。请参阅<u>[为UC应用收集日志](https://www.cisco.com/c/zh_cn/support/docs/unified-communications/jabber/200957-How-to-Collect-Logs-for-UC-Applications.html#toc-hId-154912365)</u>指南中详 细介绍的步骤。

注意:Windows和MAC版Cisco Jabber无需设置详细日志记录,因为默认情况下会设置为详 细日志。

#### 收集日志和跟踪

在MRA上重新创建电话服务问题后,收集日志和跟踪。

#### 思科 Expressway

收集Expressway C和Expressway E诊断日志。

- 登录到Expressway C和Expressway E,然后导航到维护>诊断>诊断日志记录。
	- 选择停止记录。
	- 接下来,选择收集日志。
	- 出现下载日志按钮后,选择Download Log保存文件。

Cisco Unified Communications Manager跟踪

使用实时监控工具(RTMT)桌面应用或云互联统一通信(CCUC)Web RTMT可以轻松收集CUCM日志  $\sim$ 

使用思科实时监控工具(RTMT)收集CUCM日志

有关如何使用RTMT从CUCM收集日志的信息,请参[阅收集CUCM 9.X或更高版本的跟踪数据指](https://www.cisco.com/c/zh_cn/support/docs/unified-communications/unified-communications-manager-callmanager/200787-How-to-Collect-Traces-for-CUCM-9-x-10-x.html)南。

收集列出的跟踪:

- Cisco CallManager
- Cisco CTIManager
- Cisco Tomcat
- 思科Tomcat安全
- 思科用户数据服务
- 事件查看器 应用程序日志
- 事件查看器 系统日志

使用Web RTMT收集CUCM日志

- 登录到[WebEx Control Hub](https://admin.webex.com/login)
- 导航到Connected UC > Dashboard
	- 选择CUCM Cluster from clusters部分。
	- 重定向后,使用管理员帐户登录工具。

# , 1 | 1 , 1 | 1 , **CISCO**

# Cisco Real Time Monitoring Tool

Userid with ccm admin role

Password

Sign In

CUCM Web RTMT登录

• 登录后,从导航菜单中选择Trace/Log。

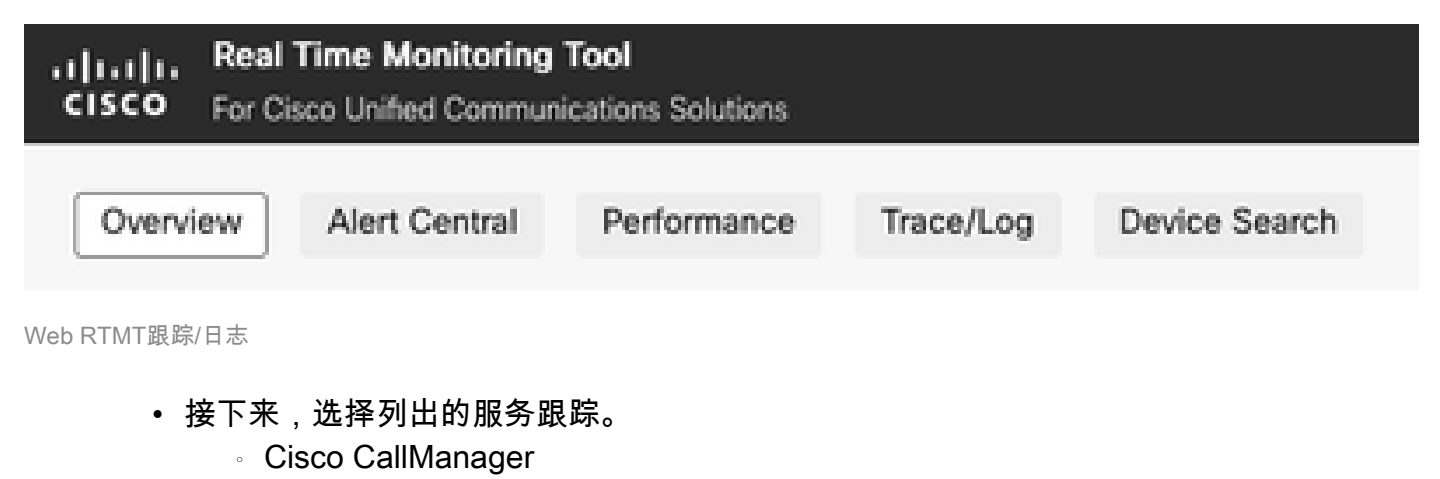

- Cisco CTIManager
- Cisco Tomcat
- 思科Tomcat安全
- 思科用户数据服务
- 事件查看器 应用程序日志
- 事件查看器 系统日志
- 选择服务后,选择Download Logs单选按钮并定义要收集的时间范围。然后,选择 Download。

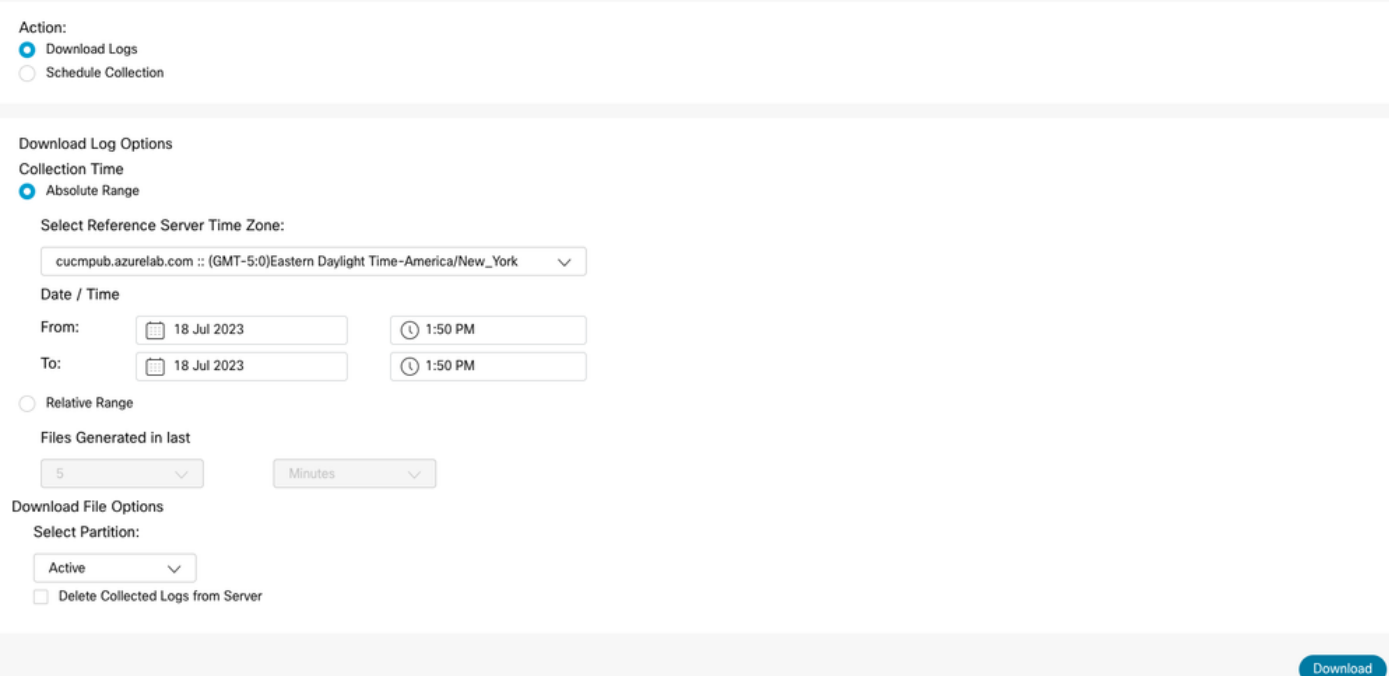

Web RTMT下载日志

Cisco Jabber

收集Jabber日志时,请记下Jabber正在使用的操作系统,并参阅<u>收集统一通信应用日志</u>指南。

Cisco WebEx应用

• Webex应用桌面

有关如何在Windows或MAC计算机上收集WebEx应用诊断日志的信息,请参阅 ○ [Webex应用 | 连接问题故障排除](https://help.webex.com/en-us/article/x32k6/Webex-App-%7C-Troubleshoot-connection-issues-with-the-Diagnostics-tool)指南。

- iPhone版WebEx应用
	- 选择位于左上角的Profile Picture。
	- 选择Report an Issue(报告问题)选项。
	- 。然后,收集呼叫环境数据。
		- 选择位于左上角的Profile Picture。
		- 选择 Settings。
		- 选择Calling和Export calling environment data。
			- 选择您的电子邮件应用,然后输入要向其发送日志的电子邮件。
- Android版WebEx应用
	- 选择位于左上角的Profile Picture。
	- 选择Send Logs选项。
	- 。然后,收集呼叫环境数据。
		- 选择位于左上角的Profile Picture。
		- 选择齿轮图标。
		- 选择Calling和Export calling environment data。
			- 选择您的电子邮件应用,然后输入要向其发送日志的电子邮件。

#### 关于此翻译

思科采用人工翻译与机器翻译相结合的方式将此文档翻译成不同语言,希望全球的用户都能通过各 自的语言得到支持性的内容。

请注意:即使是最好的机器翻译,其准确度也不及专业翻译人员的水平。

Cisco Systems, Inc. 对于翻译的准确性不承担任何责任,并建议您总是参考英文原始文档(已提供 链接)。